# 電子納品の手引き

# 【土木工事編】

# 令和 2年11月

北九州市 技術監理局 ## 目次

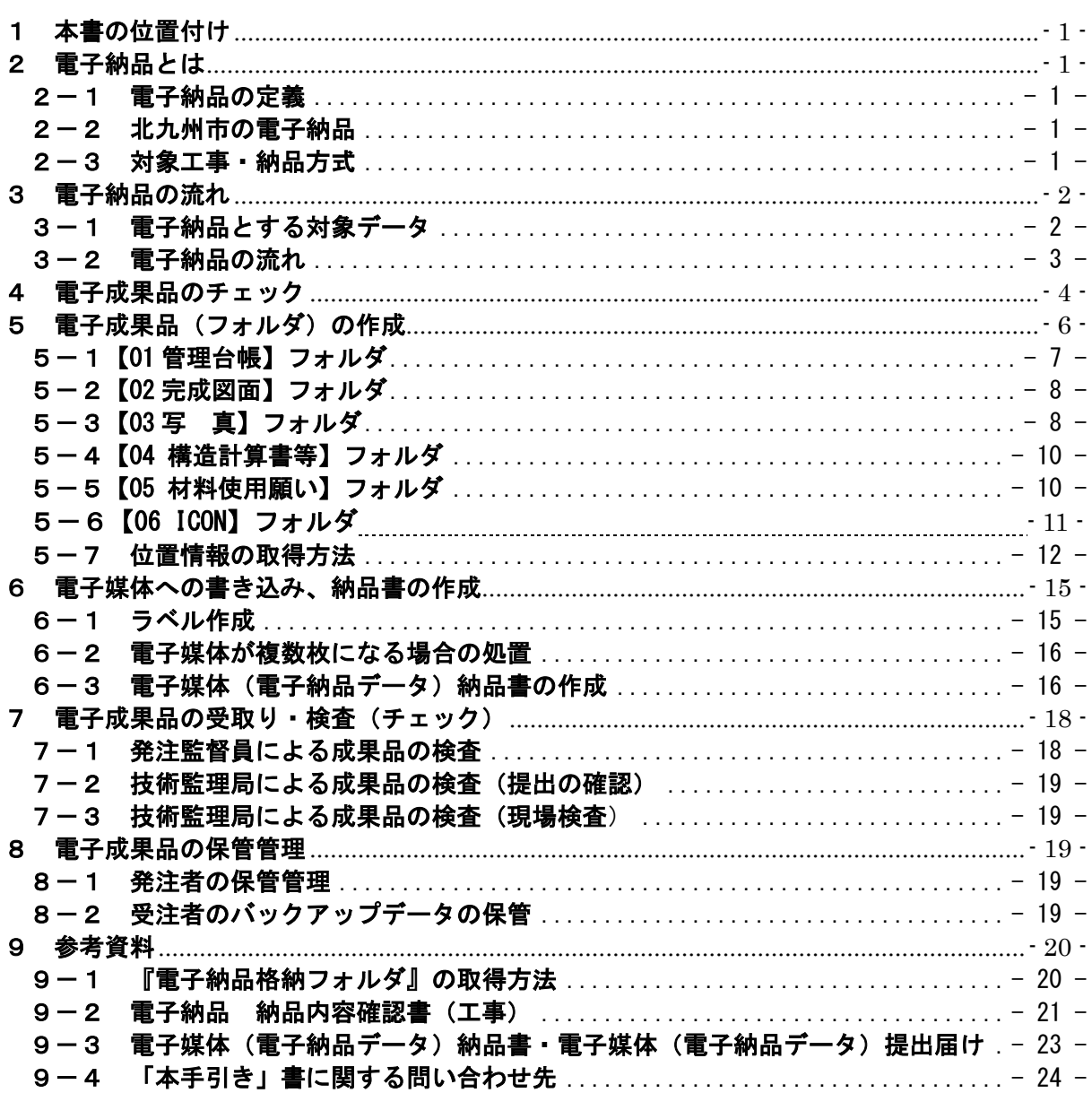

電子納品の手引き【土木工事編】 ■■■■■■■■■■■■■■■■■■■■■■■■■■■■■■■■■■■■■■■■■■■■■■■■■■■■■■■■■■■■■■■■■■■■■■■■■■

### 1 本書の位置付け |発注者 | 受注者

「北九州市・電子納品の手引き【土木工事編】」(以下、「本手引き」)は、「CALS/EC 地方展開アクションプログラム(九州地方版)」【平成14年6月】に基づき平成16年度よ り開始した北九州市電子納品(試行)事業における問題点を解消し、平成22年度から本 格運用を行う電子納品事業に対応するため、受注者及び発注者に向けて作成したものです。 「本手引き」は、土木工事の電子納品実施のための事前協議の内容、さらに具体的な作 成方法や電子成果物確認方法など、電子納品を実践するにあたり必要な措置を盛り込んだ もので、円滑・合理的に電子納品を行うための支援を目的とし、電子成果品の実践的作成 方法を示しています。

### 「本手引き」は、令和2年1月1日以降契約分の土木工事より適用しますが、前年度工 事において「本手引き」の内容の納品が可能であれば適用できるものとします。

#### 2 電子納品とは |発注者 |受注者

#### 2-1 電子納品の定義

「電子納品」の定義は、以下に示すとおりです。

電子納品とは、調査、設計、工事などの各業務段階の最終成果を電子データで納品 することです。

ここでいう電子データとは、「本手引き」の規定に基づいて作成されたものを指し ます。

#### 2-2 北九州市の電子納品

平成15年度に測量・設計の委託業務と土木工事で電子納品を実験的に行いました。 その後、受・発注者が電子納品に対して段階的になれ、完全実施までのスムーズな移行 を目的に「電子納品試行事業」を平成21年度まで行い、様々な見直しを行った結果、 平成22年度からの本格実施としました。

#### 2-3 対象工事・納品方式

電子納品の対象は、設計金額(税込み)200万円以上の工事(ただし、軽微な工事を 除く)とし、納品方式は【簡易方式】とします。(平成20~21年度に運用していた【正 規方式】と【簡易方式】のうちの、【簡易方式】を北九州市の標準の納品方式としました。)

## 3 電子納品の流れ │発注者 │ 受注者

#### 3-1 電子納品とする対象データ

■■■■■■■■■■■■■■■■■■■■■■■■■■■■■■■■■■■■■■■■■■■■■■■■■■■■■■■■■■■■■■■■■■■■■■■■■■

北九州市での電子納品の対象とする電子データ(成果品)は、「完成図面・参考図」、「写 真」及び「構造物計算書等で変更を生じたもの」とします。

その他の成果品については、従来通り「紙」による提出とします。

表 3-1 電子納品の対象とする電子データ (成果品)

| 納品方式<br>対象金額 | 電子納品の対象とする電子データ項目                       |
|--------------|-----------------------------------------|
|              | ・管理台帳(北九州市が定めたエクセルの帳票)(5-1参照)           |
|              | ・工事写真                                   |
|              | :着工前・竣工・埋設状況等とする(5-3参照)                 |
| 【簡易方式】       | ・完成図面(竣工図)※原則、①で納品する。                   |
|              | ①CAD のファイル形式は、SFC を標準とし、DXF・DWG・JWC・JWW |
| 設計金額         | も可とする。 また、併せて PDF 形式の竣工図も作成する。          |
| 200 万円<br>以上 | ②当初図面が CAD 形式でない場合、及び監督員が認める場合は         |
|              | PDF・TIF 等も可とする。                         |
|              | ・構造計算書・流量計算書等で変更を生じたもの。                 |
|              | ・「工事材料使用願い」(鏡)の電子データ (PDF等)。            |

また、納品するデータやファイルの形式は、次ページで説明する「3-2 電子納品 の流れ」にある『電子納品格納フォルダ』の中の Excel『管理台帳』の【納品内容確認書 (工事)】シートを利用して、受注者が監督員に確認・協議して下さい。

【納品内容確認書(工事)】は、巻末の「9-2 電子納品 納品内容確認書(工事)」 を見て下さい。

内容は、[1.基本情報入力 2.協議参加者 3.CAD図形式、利用ソフト、その 他確認事項 4.電子データ確認事項] となっており、1~3を確認・協議します。

[4]は、完成電子データ(電子媒体)の受け渡し時に確認して下さい。

3-2 電子納品の流れ

北九州市の電子納品【簡易方式】の流れは、次のようになります。

■■■■■■■■■■■■■■■■■■■■■■■■■■■■■■■■■■■■■■■■■■■■■■■■■■■■■■■■■■■■■■■■■■■■■■■■■■

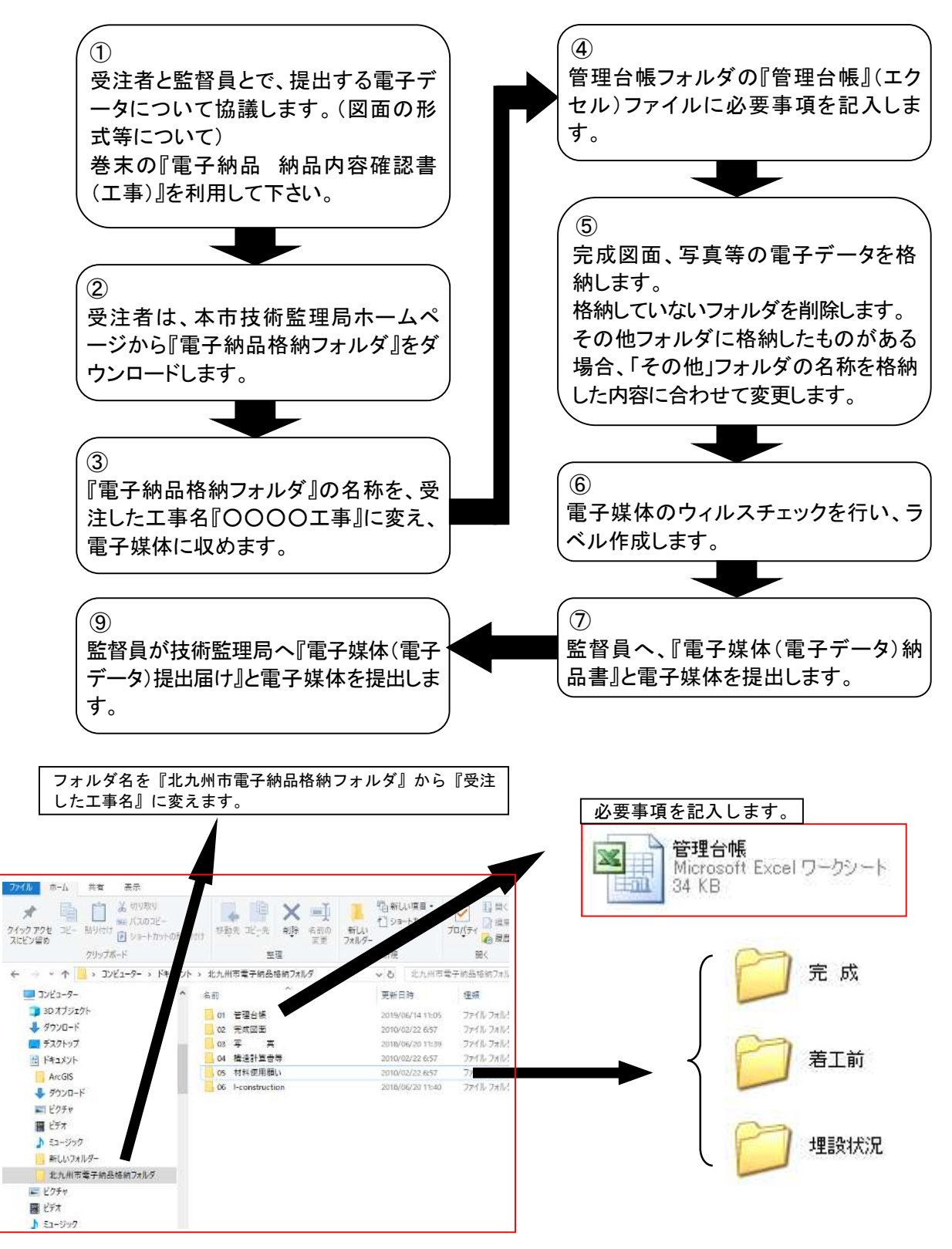

本市技術監理局ホームページから『電子納品格納フォルダ』をダウンロードする方法は、巻 末の参考資料に掲載していますので参考にして下さい。

- 3 - 北九州市

### 4 電子成果品のチェック │ 発注者 │ 受注者

受注者は、作成した電子成果品を電子媒体へ格納する前に次項に記載してあるチェ ックを行ってください。

(「7 電子成果品の受取り・検査(チェック)」も参考にして下さい。)

■■■■■■■■■■■■■■■■■■■■■■■■■■■■■■■■■■■■■■■■■■■■■■■■■■■■■■■■■■■■■■■■■■■■■■■■■■

国土交通省の電子納品の基準に沿って作成された電子成果品は、「電子納品検査プ ログラム(令和元年10月現在 Ver18)」によりチェックできますが、本市の基準で 作成した電子成果品は、このシステムを利用できません。

したがって、以下の方法でチェックを行います。

(1)ウイルスチェック

ハードディスク上にある電子成果品を整理した段階で、ウイルスチェックを行って ください。

ウイルスチェックソフトは特に指定していませんが、最新のウイルスも検出出来る ようにウイルスチェックソフトは常に最新のデータに更新(アップデート)したもの を利用してください。

(2)CAD図面のチェック

①目視による図面の確認

- ●受注者
	- ・ 受注者は、市販のCADソフトによりCAD図面をパソコン画面に表示し、チェ ックします。見づらい場合は一度印刷してチェックして下さい。
	- ・確認内容は、パソコン画面上または印刷した状態で「縮尺異常」「配置ずれ」 「文字化け」「異常な文字フォント・線幅」が無いことです。

なお、本市では「SFC」での納品を標準としているので、できるだけ「SFC」 での提出をお願いします。監督員(検査員)が「SFC」以外のCAD図のファイ ル形式(DWG等)を見る場合は、一度ファイル変換する作業が必要となり、変 換すると若干、文字等の大きさ等が変わる場合があるからです。

●発注者

- ・各自のイントラパソコンにインストールしているCADソフト(『TREND-ff』 又は『EX-TREND武蔵』)での目視によりチェックして下さい。なお、『電子 納品検査プログラム』では【簡易方式】で納品された電子データをチェックで きません。
- ・確認内容は、パソコン画面上または印刷した状態で「縮尺異常」「配置ずれ」 「文字化け」「異常な文字フォント・線幅」が無いことです。
- ・CADソフトを開いて取込むことができるCAD形式は「SFC」「P21」「DXF」 「DWG」「JWC」「JWW」です。

電子納品の手引き【土木工事編】 ■■■■■■■■■■■■■■■■■■■■■■■■■■■■■■■■■■■■■■■■■■■■■■■■■■■■■■■■■■■■■■■■■■■■■■■■■■

②チェックソフトによる図面の確認

本市では【簡易方式】での納品としているため、本市担当者のパソコンにインス トールしている『電子納品検査プログラム』及び市販の電子納品作成ソフトでは、 確認できません。上記の①の方法により行って下さい。

③受注者への注意事項(特殊文字・半角カナ等の使用禁止)

特殊文字(機種依存文字)·半角カナ等は使用しないで下さい。

「DXF」「JWC」等のソフトで作成し、目視チェックで問題がなくても、本市職 員がデータを取込むまたは変換すると、「文字化け」「異常な文字フォント」等 が生じます。

[機種依存文字の例]

① ② ③ ④ ⑤ ⑥ ⑦ ⑧ ⑨ ⑩ Ⅰ Ⅱ Ⅲ Ⅳ Ⅴ Ⅵ Ⅶ Ⅷ Ⅸ Ⅹ ミ + セン メー  $mm$  cm km/mg kg  $\alpha$  m<sup>2</sup> (丸数字は、図形の○と数字を組み合わせる等の工夫をして下さい。)

(3)写真、その他各納品のチェック

 写真データで格納するものは、「着工前」「完成」「埋設状況」等です。 詳細は、「5-3【03写 真】フォルダ」にしたがって、不必要な写真は格納不要 です。

全ての工事写真を格納することは、絶対に行わないで下さい。

■■■■■■■■■■■■■■■■■■■■■■■■■■■■■■■■■■■■■■■■■■■■■■■■■■■■■■■■■■■■■■■■■■■■■■■■■■

受注者

5 電子成果品(フォルダ)の作成

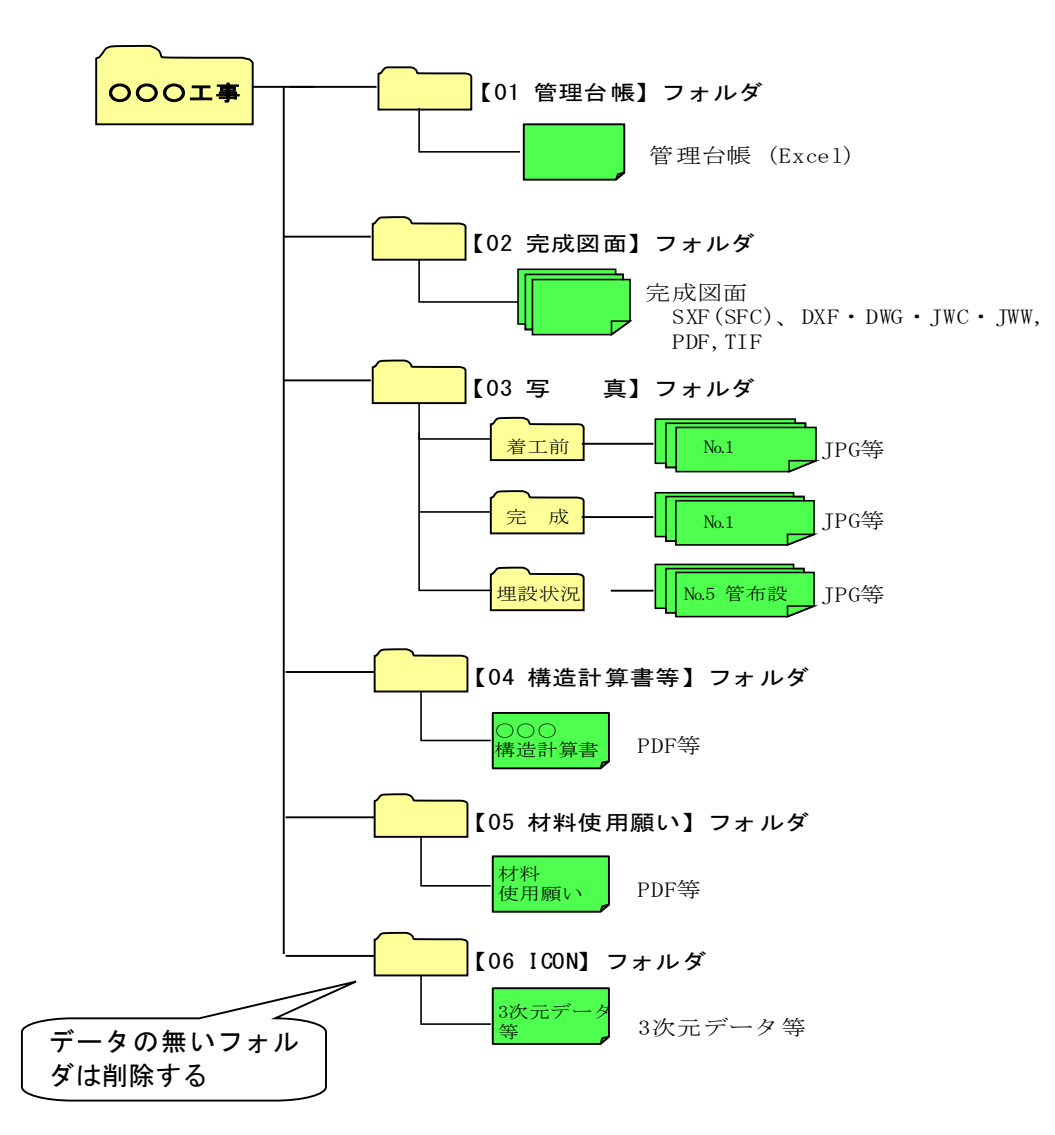

【簡易方式】の電子納品のフォルダ構成は、上記のとおりです。 各フォルダの作成は次のとおりに行います。 なお、『電子納品格納フォルダ』の各フォルダ (「01 管理台帳」~「06 ICON」) で、その中にデータが無いフォルダは削除して下さい。

■■■■■■■■■■■■■■■■■■■■■■■■■■■■■■■■■■■■■■■■■■■■■■■■■■■■■■■■■■■■■■■■■■■■■■■■■■

### 5-1【01 管理台帳】フォルダ

管理台帳は、以下の工事情報を入力するものです。

- ・設計書コード かいしゃ おおおし トエ事番号
- ・工事名称 ・工事場所
- 
- •工期開始日(西暦) インスタン キエ期終了日 (西暦)
- 
- 
- ·市·工事監督課 インストリック ・市·起工課
- 
- 
- 受注者名 キューティング キシ キ 請負金額 (円)
	-

分・秒が一桁の場合は、前に「0」を入れて下さい。

- •工種区分 キュー キュー キュー ・工事内容
- ・工事の概略中心位置『(緯度)【北緯】 ・工事の概略中心位置『(経度【東経】)
	-

管理台帳(Microsoft Excel)を開くと記入欄があります。 記入例に従って、契約書、設計書等から必要事項を入力して下さい。

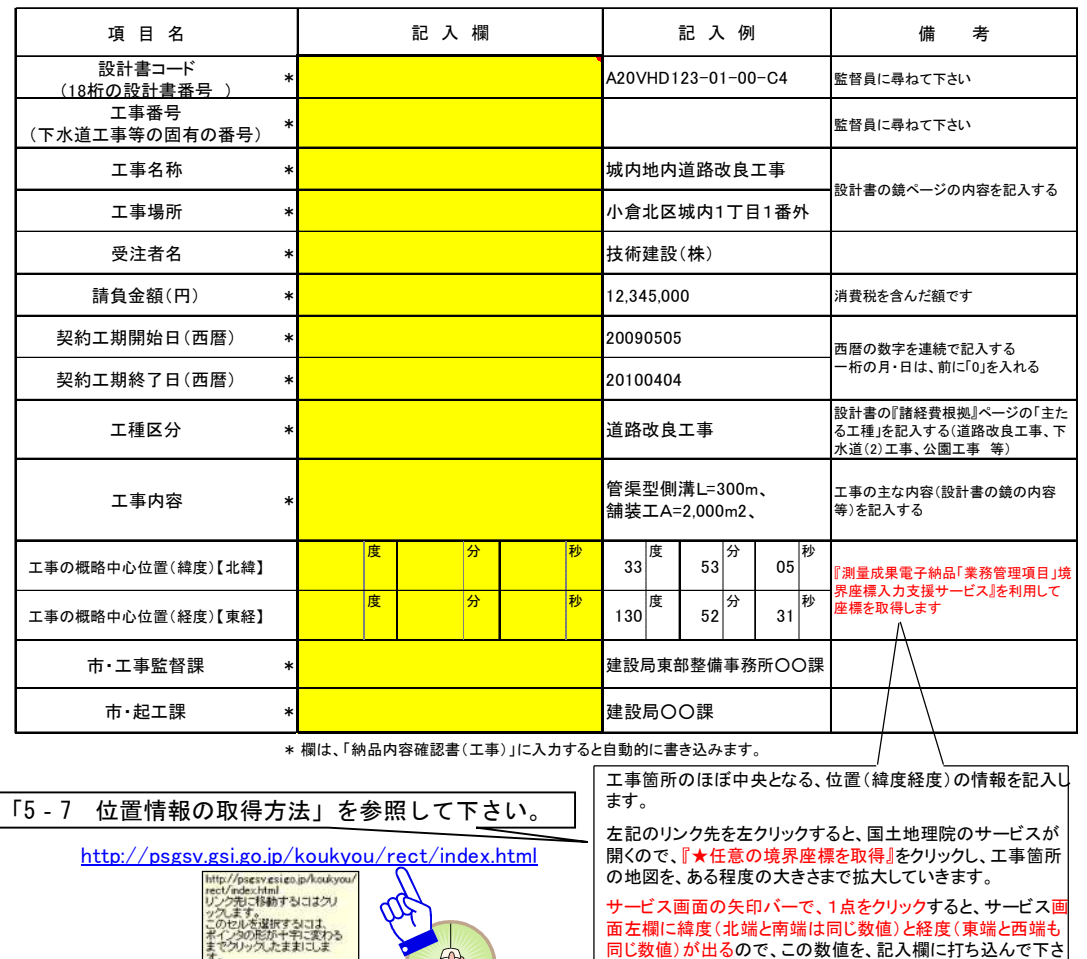

い。

■■■■■■■■■■■■■■■■■■■■■■■■■■■■■■■■■■■■■■■■■■■■■■■■■■■■■■■■■■■■■■■■■■■■■■■■■■

#### 5-2【02 完成図面】フォルダ

完成図面の作成では、旗上げ寸法の数値を書き換えるだけでなく、変更数値に合わせ て構造物自体の大きさも変更して下さい。

完成図面を納品する際のファイル形式は、SXF(SFC)を標準としますが、DXF・DWG・ JWC・JWW でも可とします。併せて PDF 形式の完成図面も作成し、格納します。

また当初図面が CAD 形式でない場合及び監督員が認める場合は PDF、TIF による納 品も可能とします。

「02 完成図面フォルダ」に格納する際には、当初設計図面の順番に準じて、

『01 位 置 図.sfc』 『02 平面図(その1).sfc』 『平面図(その2).sfc』 『縦断図(その1).sfc』 『縦断図(その1).sfc』 ・・・

のように、ファイル名の先頭に『01~99』の番号を付け、日本語名で作成します。 100 枚を超える場合は『001~999』の 3 桁とします。

#### 5-3【03 写 真】フォルダ

工事写真(着工前、完成、埋設状況)を【03 写真】フォルダに格納します。

①工事写真のファイル形式は、『JPG』を標準とします。

②工事写真の有効画素数は、黒板の文字及び撮影対象が確認できる指標(100 万~300 万画素程度=1,200×900 程度~2,000×1,500 程度)として設定して下さい。

③画素数の設定変更を忘れないで下さい。(100 万~300 万画素程度)

④着工前・完成写真は、測点毎及び変化点毎に撮った写真を納めます。

⑤埋設状況等については以下のとおりとします。

- ・工事主目的物が埋設物である場合(下水道工事等)の埋設物は、測点毎及び変化点毎に撮 った埋設状況写真を納めます。
- ・工事主目的物が埋設物でない場合(道路工事等)の埋設物は、変化点程度の埋設状況写真 を納めます。
- ・埋設物の直近に他のガス・水道・下水道・電線管路等の占用物や予定していなかった構造 物・障害物があった場合、位置・離隔・相関関係がわかるように状況写真を納めます。
- ・掘削によって表れた土質が、岩盤層や軟弱層等著しく変化している場合には、位置が特定 できるように(№○+○○等)状況写真を納めます。
- ・以上のような埋設物情報・土質情報があれば、将来の維持管理に有効に利用できるため、 同様の情報があれば状況写真を納めて下さい。
- ⑥ファイル名称には測点№等を含ませて下さい。
- ⑦工事主目的物が埋設物の場合や重要構造物などは、ファイル名称に測点、構造物名 称を含ませて下さい。
- ⑧全部で 50 枚程度までを目安とし、最大でも 100 枚を超えないようにして下さい。 測点が多い場合などは、ひとつ置きにする等、測点を飛ばして結構です。

【03 写 真】フォルダの構成

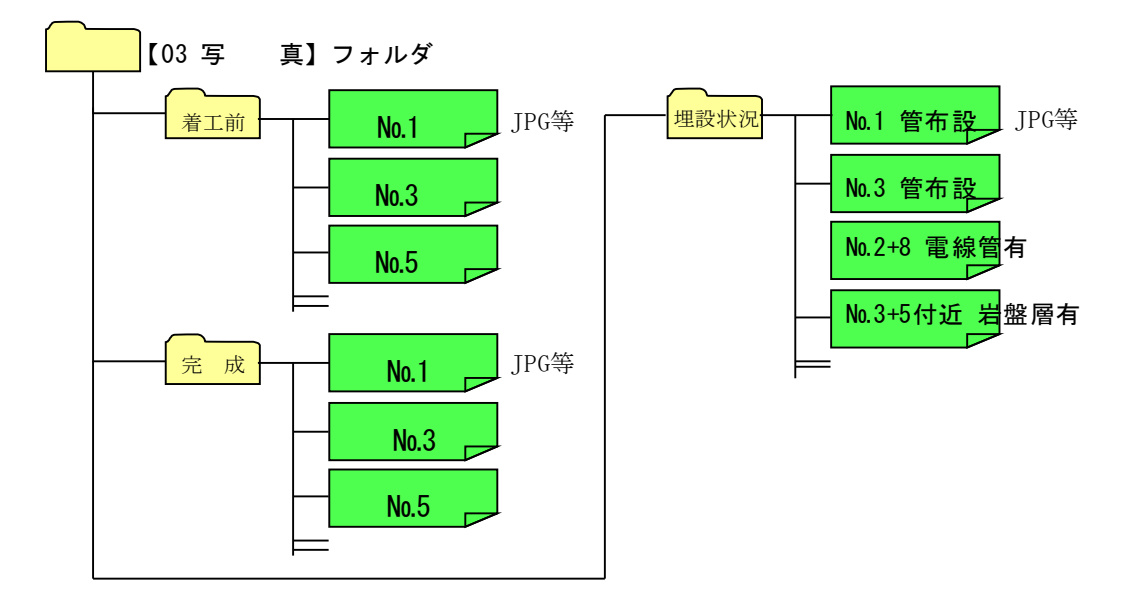

なお、監督員との協議により、写真データ(JPG)でなく、完成検査書類として提出する 『写真帳』の必要箇所をスキャニングして収めることも可とします。

#### 電子納品の手引き【土木工事編】 ■■■■■■■■■■■■■■■■■■■■■■■■■■■■■■■■■■■■■■■■■■■■■■■■■■■■■■■■■■■■■■■■■■■■■■■■■■

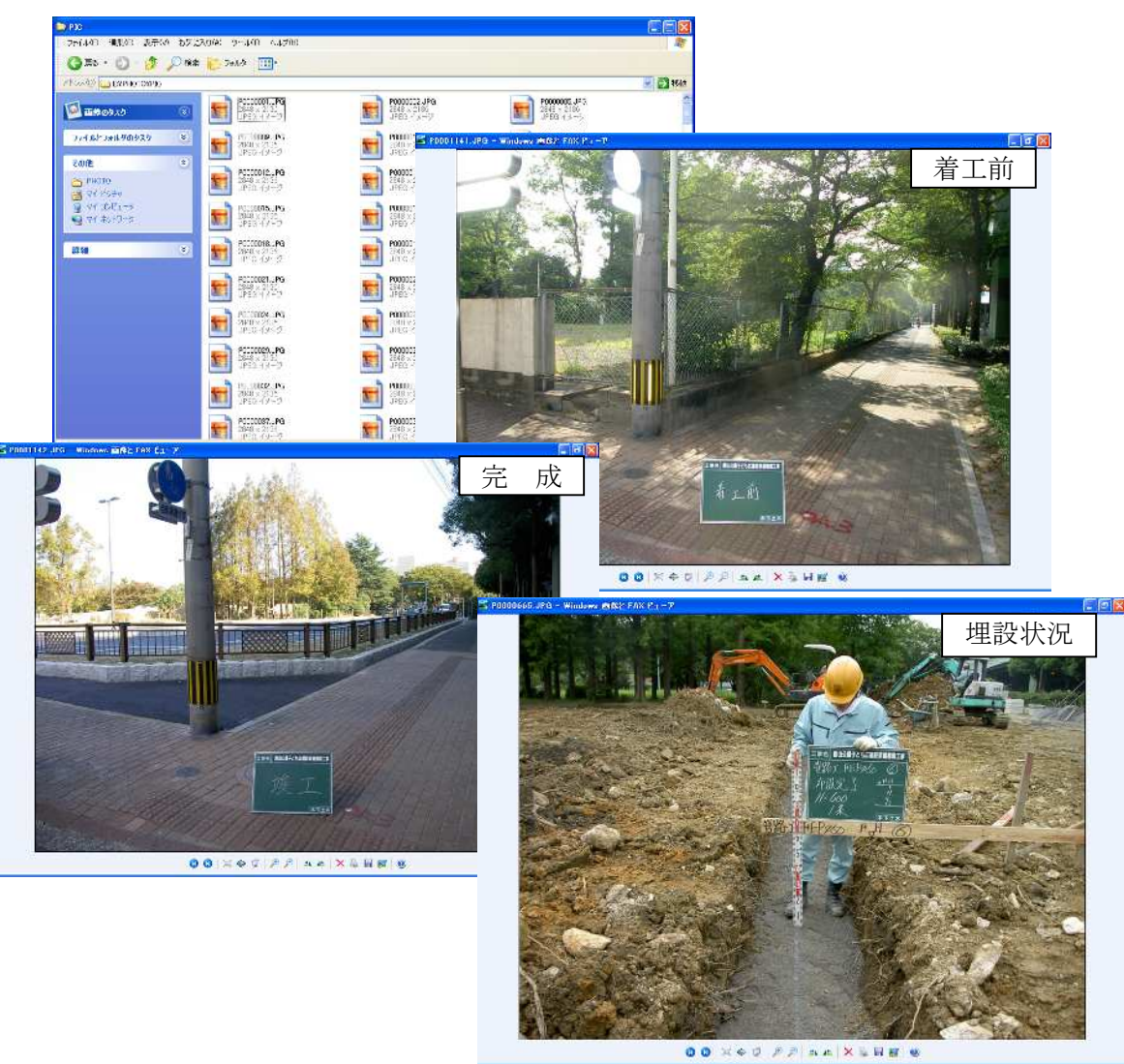

#### 図 4-1 工事写真電子データファイルイメージ

#### 5-4【04 構造計算書等】フォルダ

当初設計の構造計算書、流量計算書等を、現場状況に相違があったため再計算を行い 構造に変更が生じた場合は、その計算書を Microsoft Word、Microsoft Excel、 PDF 等 の形式で格納して下さい。

### 5-5【05 材料使用願い】フォルダ

【05 材料使用願い】フォルダは、「材料使用願い」、「レディーミクストコンクリート の使用願(報告)」及び「アスファルト合材の使用願」を PDF 等のファイル形式で格納 します。

工事監督課へ提出した最終版の「材料使用願い」等の鏡を、スキャナーや PDF ソフト で電子化して格納して下さい。(市の押印欄は空欄で結構です。)

「材料使用願い」の「品質・規格]欄は、正確・詳細に記入して下さい。

#### ■■■■■■■■■■■■■■■■■■■■■■■■■■■■■■■■■■■■■■■■■■■■■■■■■■■■■■■■■■■■■■■■■■■■■■■■■■

#### 5-6【06 ICON】フォルダ

【06 ICON】フォルダは、「3次元施工管理データについては、「北九州市電子納品の手引 き【土木工事編】」に従うとともに、実施した3次元データの内、必要データを協議し、工事 完成図書として納品する。

<具体>

「06 ICON」フォルダを追加し、その中に①から④のフォルダ追加

- ① 点群データ(現況・設計・竣工)1GB 程度
	- データ容量が 1GB を大幅に超える場合は面データに変換
- ② 精度管理データ(基準点、機器搭載の座標管理データなど)
- ③ 3 次元出来高管理データ
- ④ 3 次元管理写真等(標定点、基準点、測量ルート、測量・施工状況)最小限

電子納品の手引き【土木工事編】 ■■■■■■■■■■■■■■■■■■■■■■■■■■■■■■■■■■■■■■■■■■■■■■■■■■■■■■■■■■■■■■■■■■■■■■■■■■

#### 5-7 位置情報の取得方法

①・下記の URL を、福岡県セキュリティクラウドより検索します。 測量成果電子納品「業務管理項目」境界座標入力支援サービス

<http://psgsv.gsi.go.jp/koukyou/rect/index.html>

②検索方法を選択します。

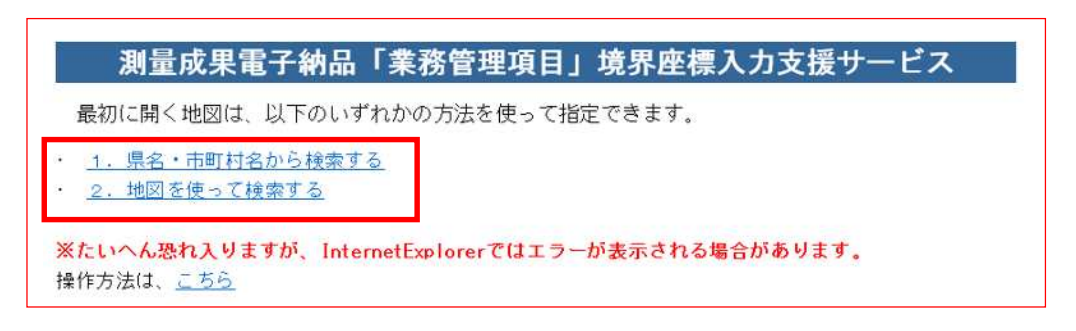

③「県名・市町村名から検索する」場合

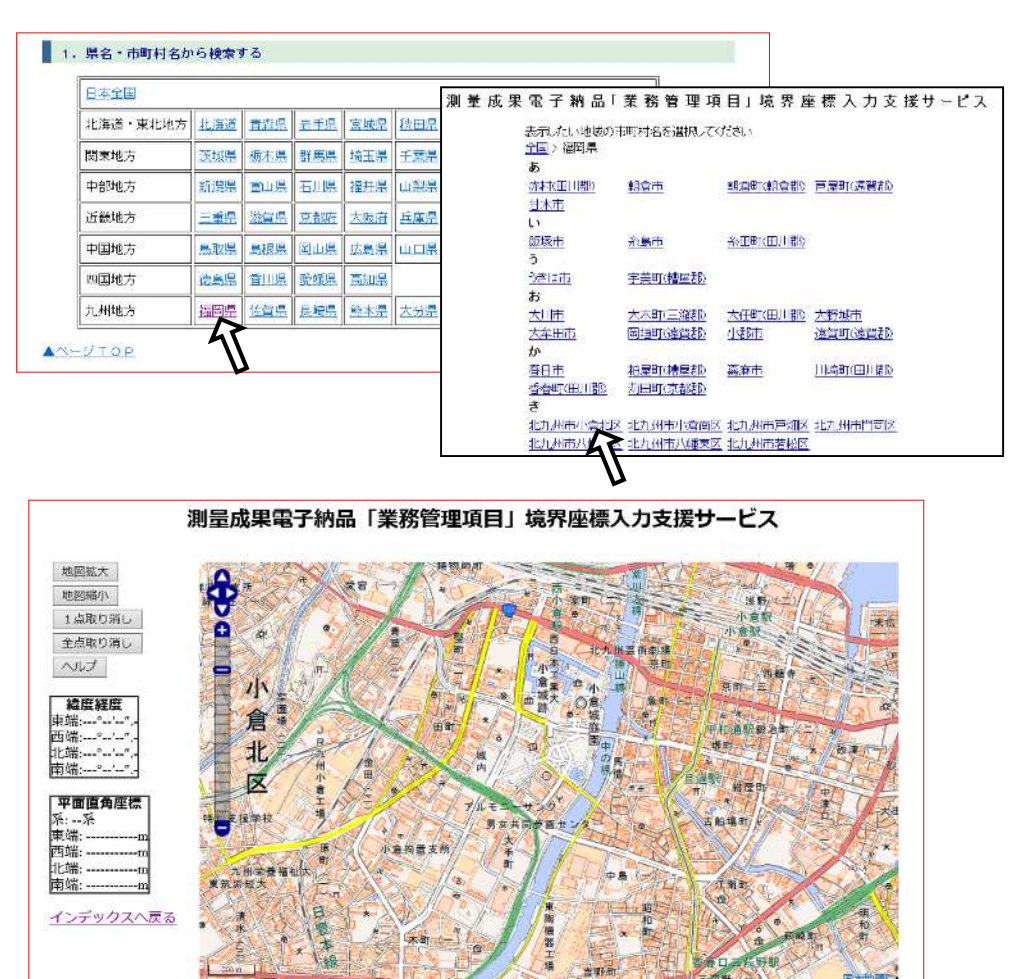

「地図から検索する」場合

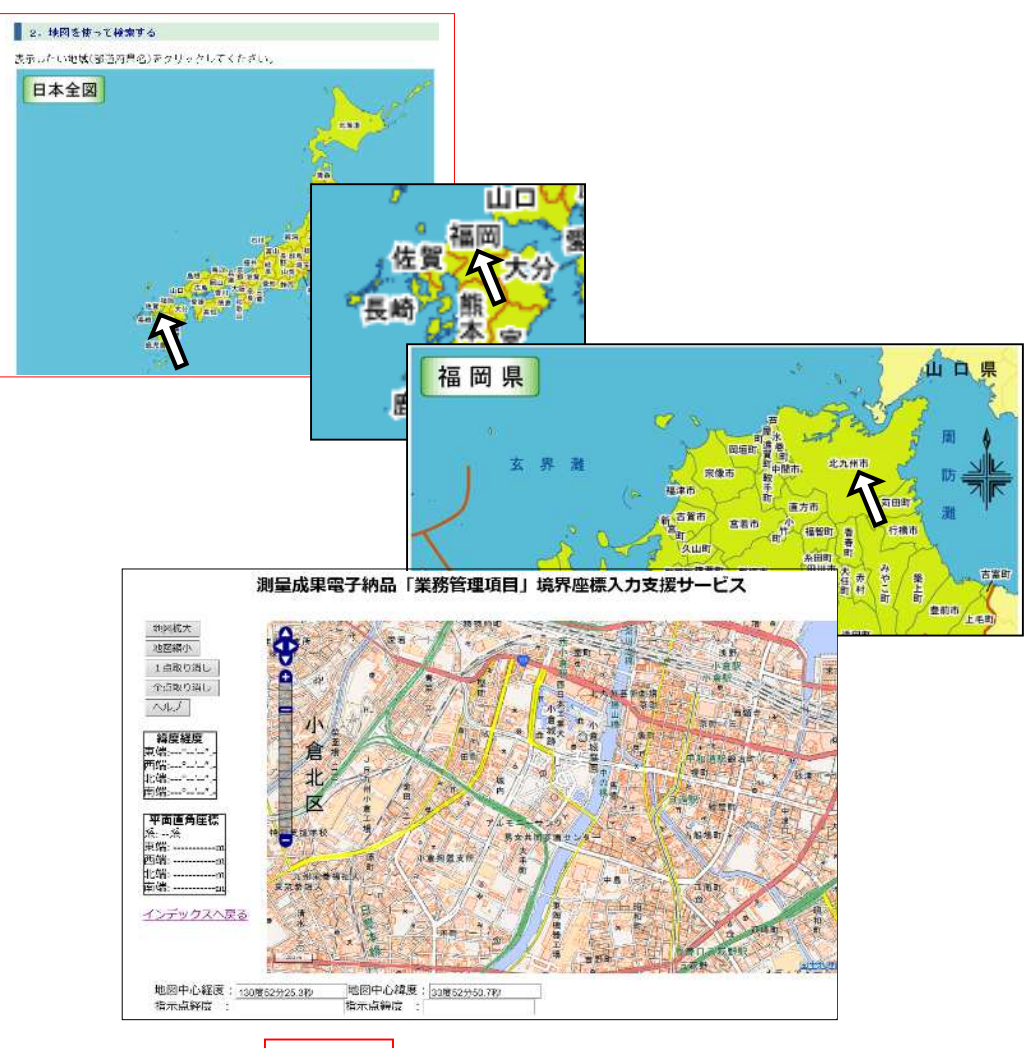

地図拡大

3地図が出たら、画面左の <sup>地図縮小</sup> で拡大・縮小を行い、マウスで地図を移動して、 工事箇所の概ねの中心位置が見えるようにします。

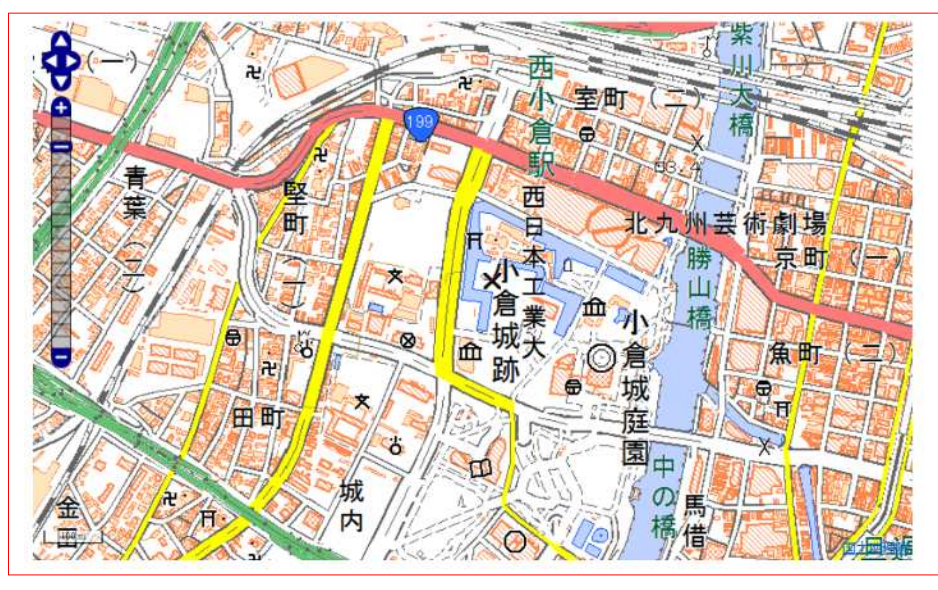

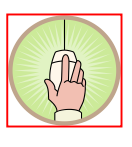

マウスの左ボタン を押しながら左右 上下に動かす

■■■■■■■■■■■■■■■■■■■■■■■■■■■■■■■■■■■■■■■■■■■■■■■■■■■■■■■■■■■■■■■■■■■■■■■■■■■

電子納品の手引き【土木工事編】 ■■■■■■■■■■■■■■■■■■■■■■■■■■■■■■■■■■■■■■■■■■■■■■■■■■■■■■■■■■■■■■■■■■■■■■■■■■

④工事箇所の概ねの中心位置の座標を所得します。

所得する位置(1個所)をマウスでクリックすると、画面左の『緯度経度』に数値が 入るので、この数値を管理台帳(Microsoft Excel)の『工事の概略中心位置(緯度)【北緯】』 『工事の概略中心位置(経度)【東経】』に入力します。

このとき、分・秒が一桁の場合は、前に「0」を入れてください。

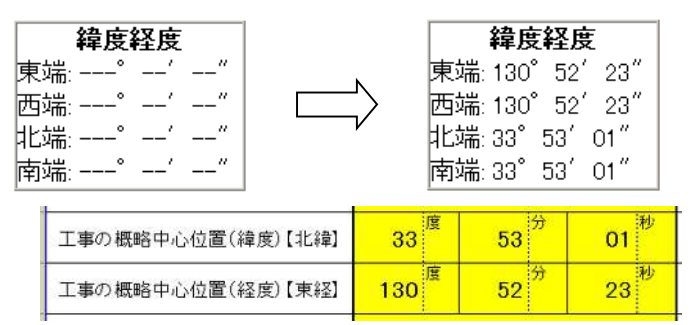

1点取り消し クリックする場所を誤った場合は 全歳取り消し で消去して、再度正しい場所を選択 します。

以上で、位置情報(座標)の取得は完了です。

#### 6 電子媒体への書き込み、納品書の作成 受注者

受注者は電子成果品のウイルスチェックを行った後、問題・異常がないことを確認した 後に電子媒体へ書き込んでください。

■■■■■■■■■■■■■■■■■■■■■■■■■■■■■■■■■■■■■■■■■■■■■■■■■■■■■■■■■■■■■■■■■■■■■■■■■■

また、電子媒体に格納後再度ウイルスチェックを行うこととします。

使用する電子媒体は、基本的にCD-RまたはDVD-Rとします。

■電子媒体作成の留意点

- 1)ハードディスク上で電子媒体への格納イメージ通りに電子成果品が整理されて いることを確認すること。(電子媒体データを表示し、目視により内容を確認す ること。)
- 2)電子納品の媒体は電子媒体(書き込みが1度しかできないもの)とする。
- 3)電子媒体のフォーマットは、CD-Rのフォーマット形式はJoliet、DVD-Rのフォ ーマット形式はUDF(UDF Bridge)とします。

#### 6-1 ラベル作成

(1) ラベル面の表記

 作成した電子媒体には、図 6.1 に示す情報をもれなくラベルに記入します。 ラベル面には、必要項目を表面に直接印刷(直接印刷可能なホワイトラベルの電 子媒体等を使用)するか、油性フェルトペンで標記します。 受発注者相互に内容を確認した上、電子媒体のラベルに油性フェルトペンで直接 署名します。

(受注者は、現場代理人または、監理技術者の署名)

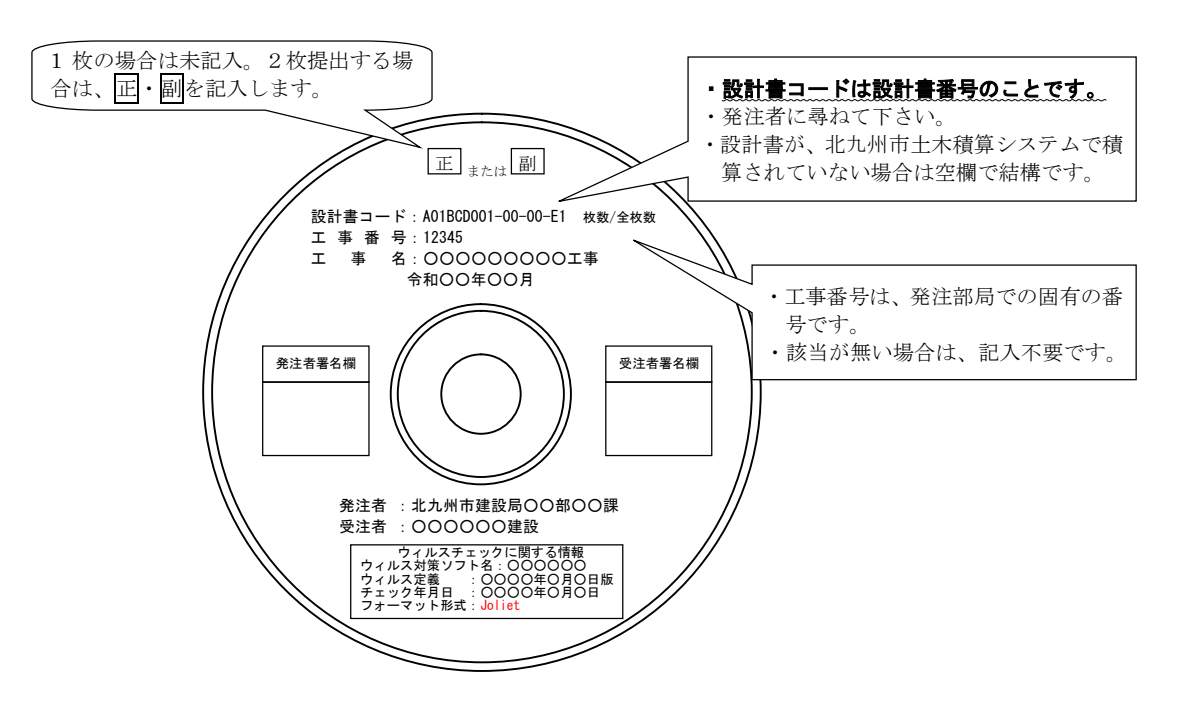

図 6-1 電子媒体のラベル(例)

- (注)ラベル面に先の尖ったペンで署名すると、電子媒体を傷つけ、読み取り 不能にな る可能性があります。そのため、直接印刷又は油性フェルトペンを使用します。
- (注)ラベル面には押印しないで下さい。(受発注者共に)

■■■■■■■■■■■■■■■■■■■■■■■■■■■■■■■■■■■■■■■■■■■■■■■■■■■■■■■■■■■■■■■■■■■■■■■■■■■ - 15 - 北九州市

電子納品の手引き【土木工事編】 ■■■■■■■■■■■■■■■■■■■■■■■■■■■■■■■■■■■■■■■■■■■■■■■■■■■■■■■■■■■■■■■■■■■■■■■■■■

(2)電子媒体のケースの表記

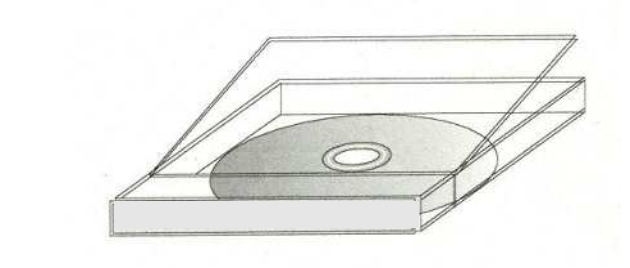

透明なケースを使用し、中の電子媒体 が見えるようにしておきます。

#### 6-2 電子媒体が複数枚になる場合の処置

本市の電子納品の基準で電子媒体に書き込むと、電子媒体は1枚で収まるはずですが、 万一複数枚になる場合は、「設計書コード」の右側に、「 何枚目/全体枚数 」を書 き込んで下さい。

1枚目・2枚目共、『電子納品格納フォルダ』の各フォルダ(「01 管理台帳」~「0 5 その他」)で、その中にデータが無いフォルダは削除して下さい。

#### 6-3 電子媒体(電子納品データ)納品書の作成

 受注者は、電子成果品の原本性を証明するために別に定める様式(表6-1 電子媒体(電 子納品データ)納品書)及び電子成果品(電子媒体)を共に提出するものとします。 提出する電子成果品(電子媒体)は、原則1枚とします。

ただし、監督員が維持管理担当課と協議等を行うなどし、監督員が指示する場合は 「正・副」の2枚とします。

「表6-1 雷子媒体納品書]は、「3-2 電子納品の流れ」で説明している技術監理 局ホームページでダウンロードした『電子納品格納フォルダ』の中のExcel『管理台帳』 の【納品内容確認書(工事)】シートです。

■■■■■■■■■■■■■■■■■■■■■■■■■■■■■■■■■■■■■■■■■■■■■■■■■■■■■■■■■■■■■■■■■■■■■■■■■■■

## 電子納品の手引き【土木工事編】 ■■■■■■■■■■■■■■■■■■■■■■■■■■■■■■■■■■■■■■■■■■■■■■■■■■■■■■■■■■■■■■■■■■■■■■■■■■

 $\overline{\mathbf{1}}$ 

r

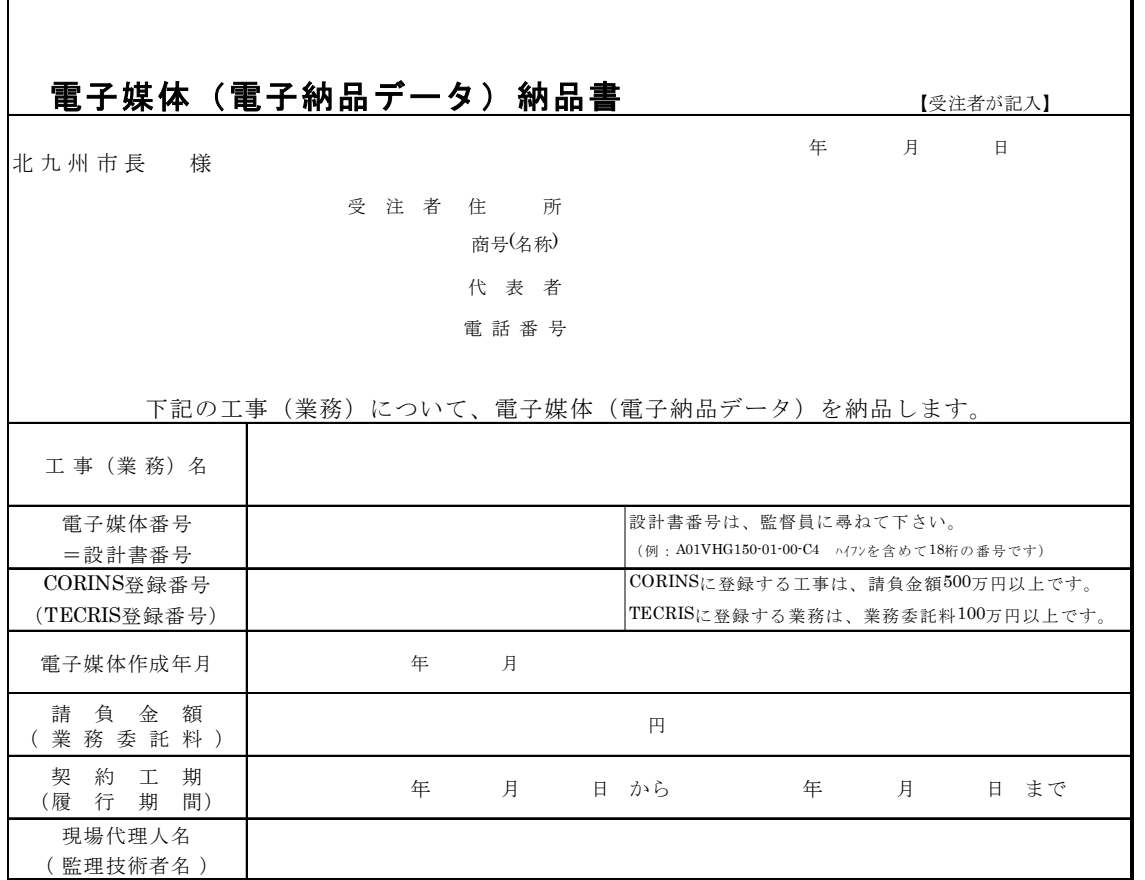

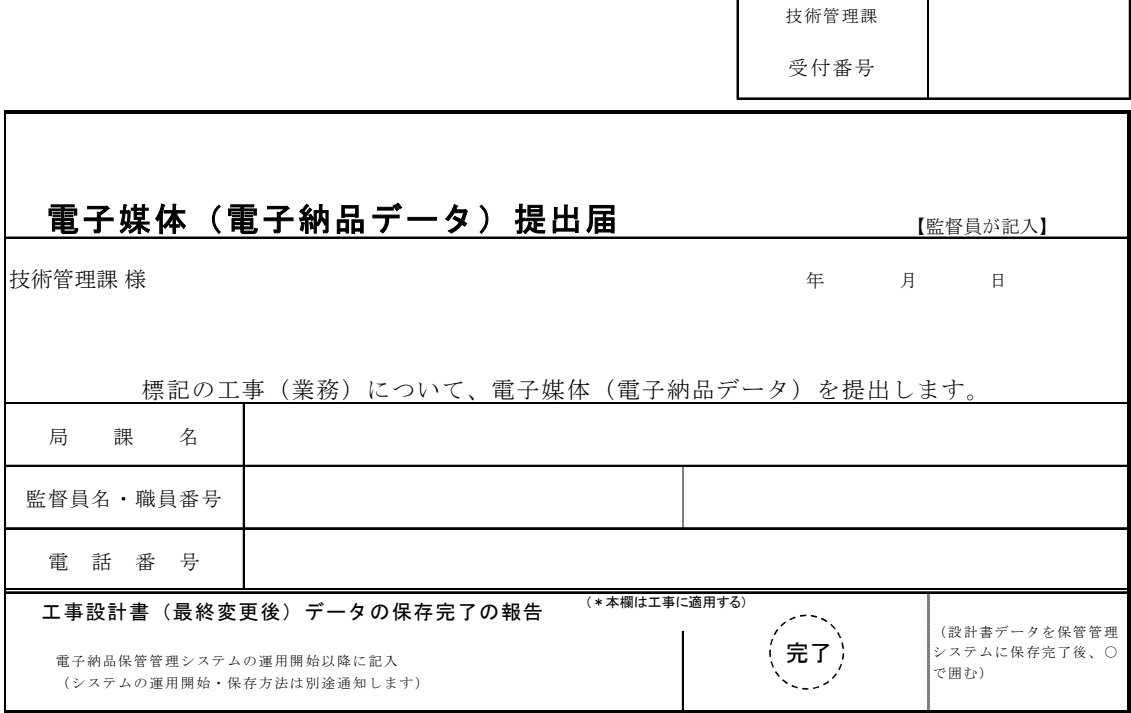

表 6-1 電子媒体 (電子納品データ) 納品書

電子納品の手引き【土木工事編】 ■■■■■■■■■■■■■■■■■■■■■■■■■■■■■■■■■■■■■■■■■■■■■■■■■■■■■■■■■■■■■■■■■■■■■■■■■■

7 電子成果品の受取り・検査(チェック)| 発注者 | 受注者

#### 7-1 発注監督員による成果品の検査

発注監督担当者は、電子成果品を受取り、電子成果品の確認を行います。 (「4 電子成果品のチェック」も参考にして下さい。) 受注者から、「電子成果品を格納した電子媒体」受け取ります。

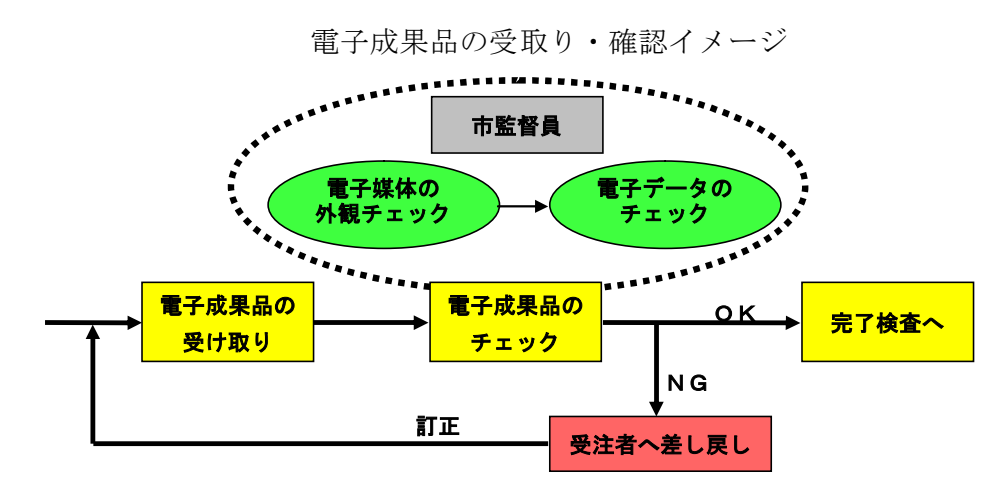

(1)外観チェック

外観チェックは、目視で「電子成果品に破損が無いか」、「電子媒体のラベルに間 違いがないか」を確認します。

(2)ウィルスチェック

 ウィルスチェックでは、提出された電子媒体にウィルスが含まれていないかを、ウ ィルスチェックソフトを利用して確認します。

(3)CAD図のチェック

 発注監督担当者は、イントラパソコンにインストールしているCADソフト『TRENDff』『EX-TREND 武蔵』で検査(チェック)します。

本市の求めるCAD図成果品は、本手引き「4 電子成果品のチェック (2) CAD図 面のチェック」のとおりですので、検査する内容は、パソコン画面上または印刷した 状態で「縮尺異常」「配置ずれ」「文字化け」「異常な文字フォント・線幅」が無い ことを確認するものです。

(4)電子データ(CAD図)と紙図面の照合

 発注者側担当者は、納品された電子データ(CAD図)と紙図面の内容について整合 性をチェックします。

パソコン画面上の電子データ(CAD図)と紙図面で、「縮尺異常」「配置ずれ」「文 字化け」「異常な文字フォント・線幅」が無いことを確認して下さい。

チェックで異常が認められた場合は、受注者へ電子成果品を差戻し訂正させ再提出 してもらいます。

■■■■■■■■■■■■■■■■■■■■■■■■■■■■■■■■■■■■■■■■■■■■■■■■■■■■■■■■■■■■■■■■■■■■■■■■■■

#### 7-2 技術監理局による成果品の検査(提出の確認)

技術監理局による検査は、基本的には次のように行います。

(1) 納品された電子データのチェック

すでに電子納品成果品については市監督員による検査(チェック)を受けているの で、市検査員は電子データの検査を行いません。単に電子データが成果品として納め られ提出されていることを確認するものです。

- (2)紙提出物としての書類による検査
- 紙による提出物については、従来通りの書類による内容検査を行います。
- (3) 納品電子媒体のデータのバックアップ 検査課へ持ち込まれた納品電子媒体は、検査期間中に技術管理課へ渡され、技術管 理課はデータを保存用パソコンへコピーし、納品電子媒体を検査課へ戻します。 技術管理課はCAD図面等をバックアップとして保管します。

#### 7-3 技術監理局による成果品の検査(現場検査)

7-3-1 現地検査

工事等での現場検査は、従来通り書類として提出してもらった出来形図等を用いて、 検査を行います。

#### 7-3-2 検査時に電子納品の中身に係る指摘が生じたときの取扱について

工事の検査において、提出した電子媒体のファイルの中身と差違が生じた場合(数量 計算にミスがある。設置延長が違っていた等)においては、電子納品電子媒体の訂正再 提出を求めます。

#### 8 電子成果品の保管管理 | 発注者 | 受注者

#### 8-1 発注者の保管管理

電子成果品(電子媒体)は、原則1枚の提出としますが、発注担当課・維持管理担当 課で協議のうえ必要な場合は、正副2枚の提出とします。

電子成果品(電子媒体)の保管管理ついては、発注担当課・維持管理担当課事業課に て協議の上、保管管理部署・管理者を決めて保管してください。保管管理者担当者は、 電子成果品の整理票等を作成し、適切に管理してください。

#### 8-2 受注者のバックアップデータの保管

納品された電子成果品は、継続的に安定した読み取りが可能であることが求められる 一方で、現時点では耐用年数に不確定な要素も多いと考えられます。このため、受注 者においても、暫定措置として電子媒体以外の電子媒体(ハードディスク等)で、納 品後10年間を限度として保管を義務づけます。

■■■■■■■■■■■■■■■■■■■■■■■■■■■■■■■■■■■■■■■■■■■■■■■■■■■■■■■■■■■■■■■■■■■■■■■■■■

#### 9 参考資料

#### 9-1 『電子納品格納フォルダ』の取得方法

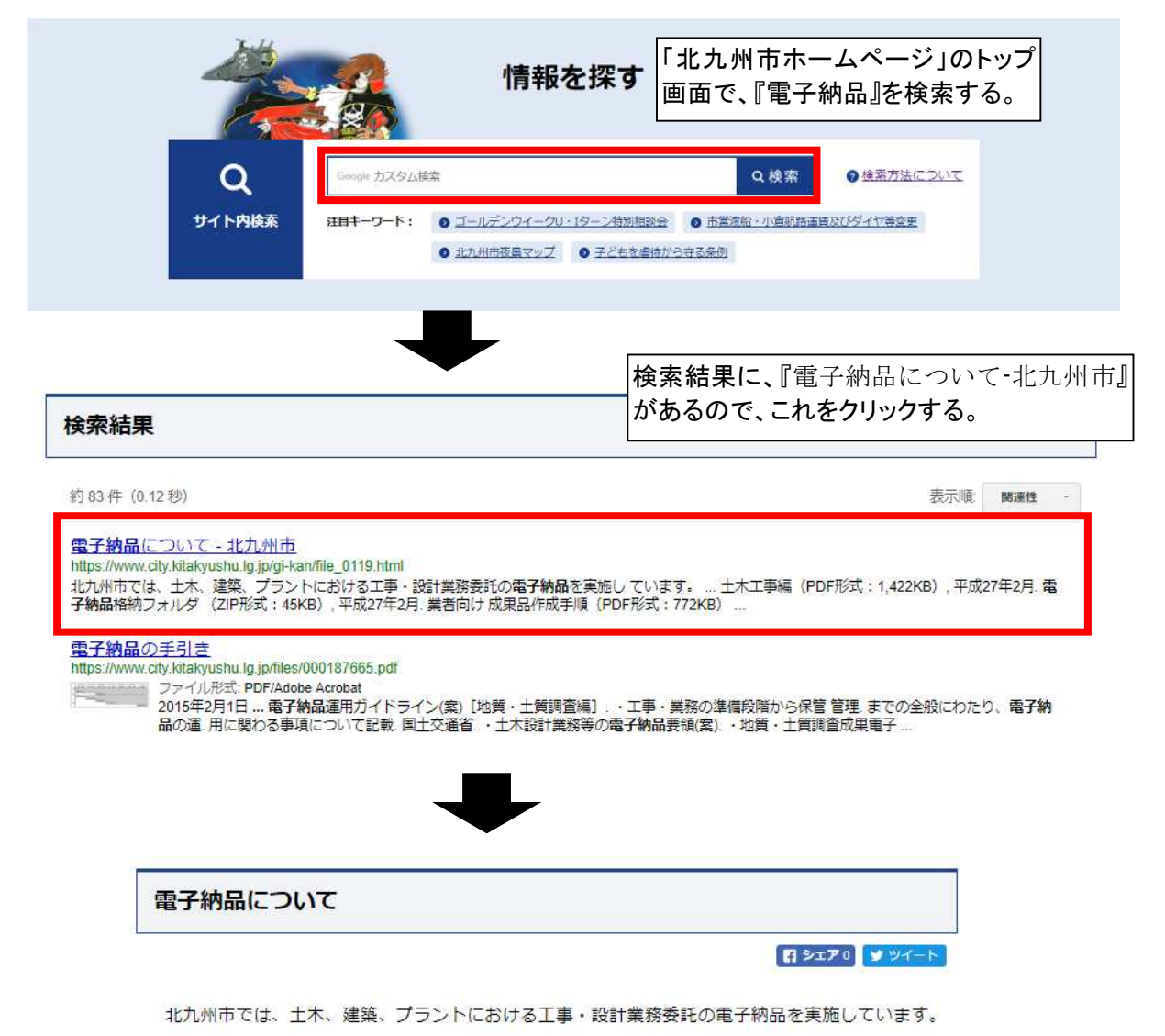

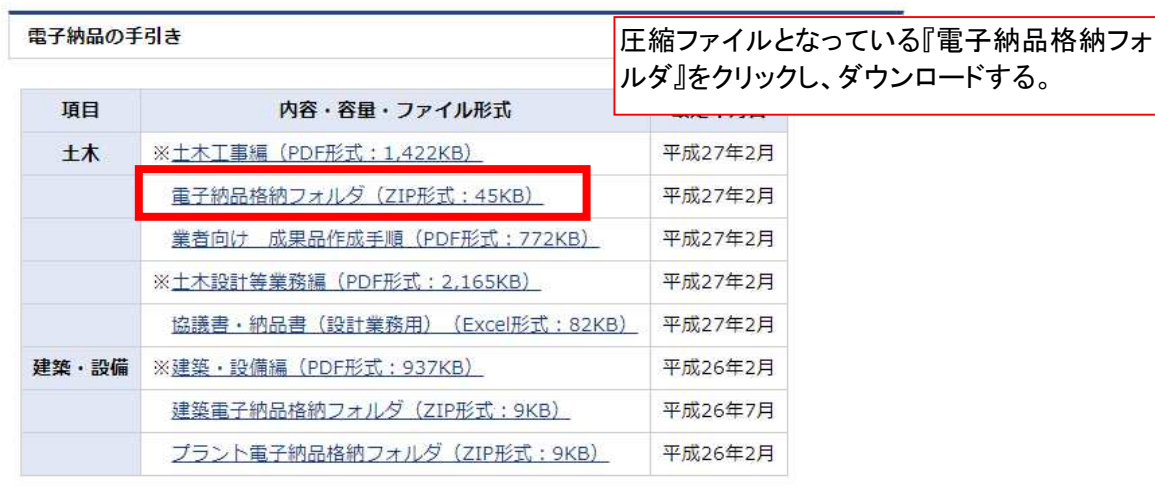

■■■■■■■■■■■■■■■■■■■■■■■■■■■■■■■■■■■■■■■■■■■■■■■■■■■■■■■■■■■■■■■■■■■■■■■■■■■ - 20 - カルカ州市

#### 9-2 電子納品 納品内容確認書(工事)

下表は、「3-1 電子納品とする対象データ」で説明したとおり、受注者が電 子納品する内容を、受発注者で確認協議するリストです。

■■■■■■■■■■■■■■■■■■■■■■■■■■■■■■■■■■■■■■■■■■■■■■■■■■■■■■■■■■■■■■■■■■■■■■■■■■

電子納品 納品内容確認書(工事)

#### 【受注者が記入】

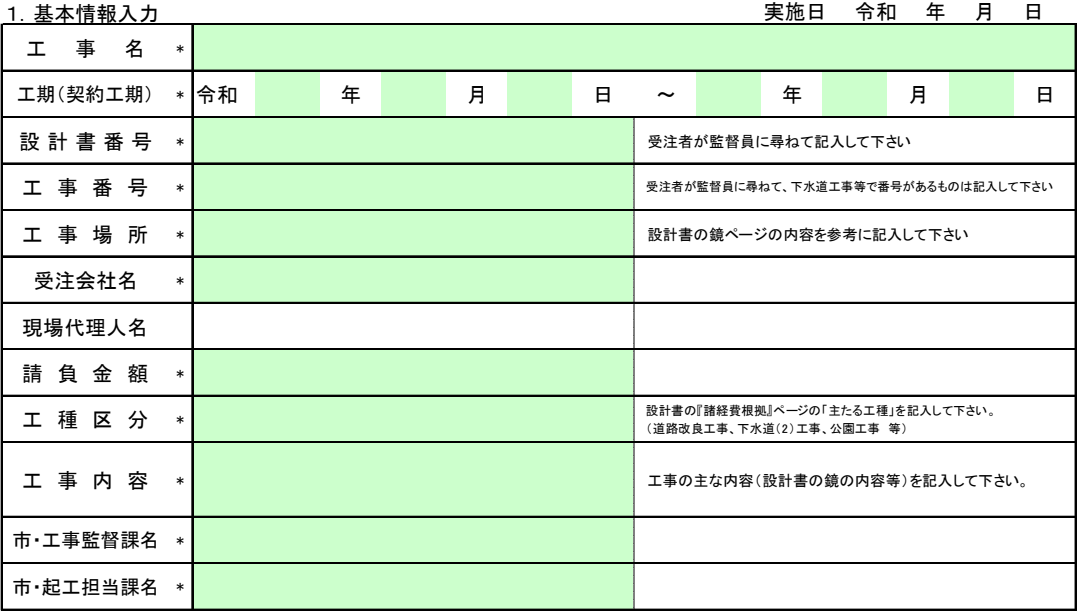

\* 欄に記入した内容は、自動的に「管理台帳」「電子納品データ納品書」の同じ項目に書き込まれます。

2.協議参加者

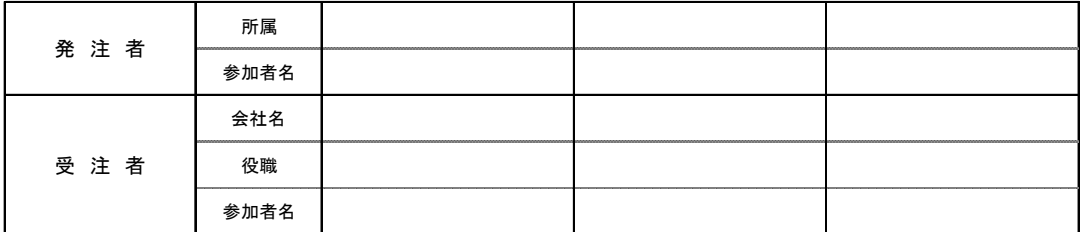

#### 3.CAD図形式、利用ソフト、その他確認事項

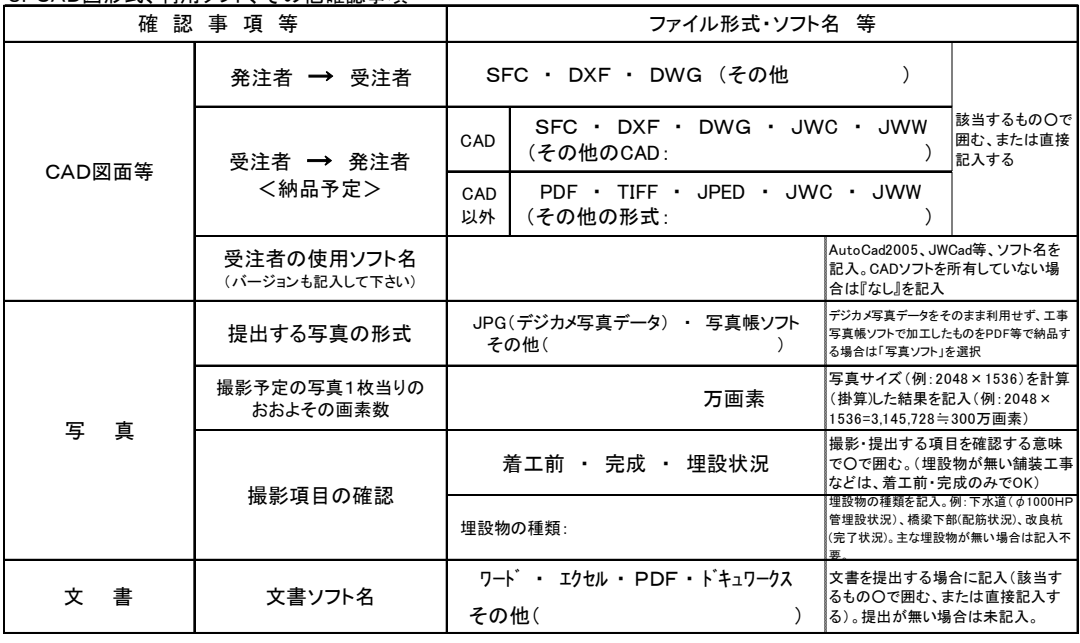

4.電子データ確認事項

本表は、完成電子データ(CD-R等)の受け渡し時に確認する。

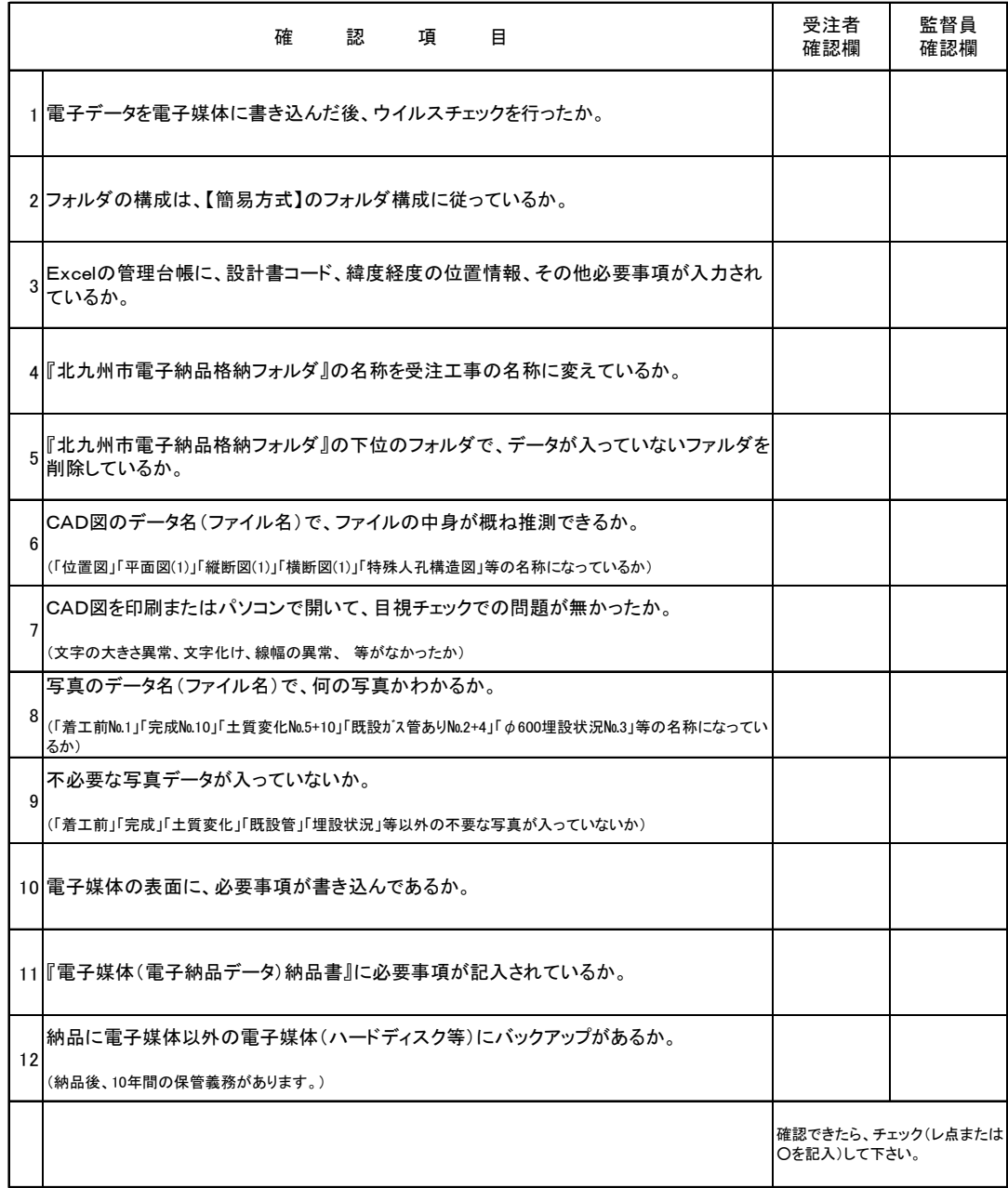

■■■■■■■■■■■■■■■■■■■■■■■■■■■■■■■■■■■■■■■■■■■■■■■■■■■■■■■■■■■■■■■■■■■■■■■■■■

本表は、技術監理室ホームページでダウンロードした『電子納品格納フォルダ』の中 の Excel『管理台帳』の【納品内容確認書(工事)】シートです。

[1.基本情報入力][2.協議参加者][3.CAD図形式、利用ソフト、その他確 認事項]は、受注後の早い時期に確認・協議して下さい。

。<br>[4. 電子データ確認事項]は、完成電子データ (電子媒体) の受け渡し時に確認し て下さい。

 $\overline{\phantom{a}}$ 

### 9-3 電子媒体(電子納品データ)納品書・電子媒体(電子納品データ)提出届け

 $\blacksquare$ 

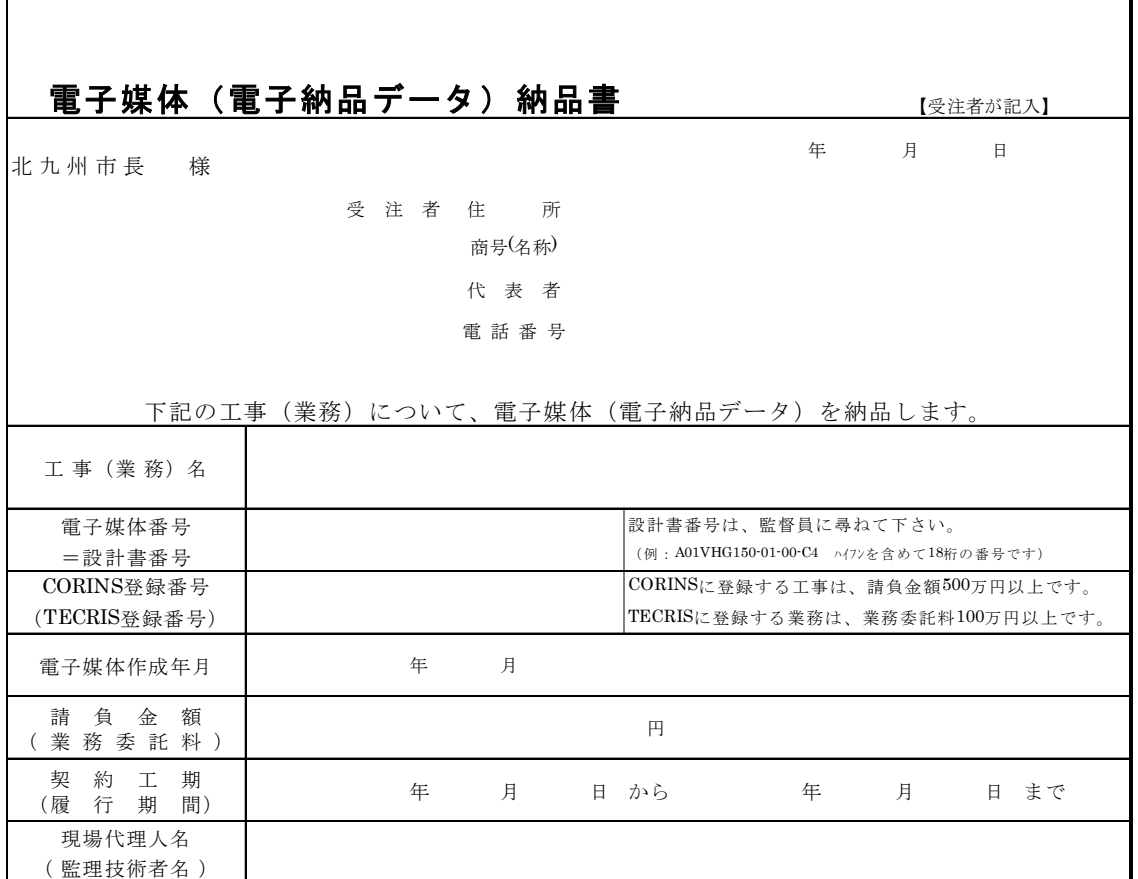

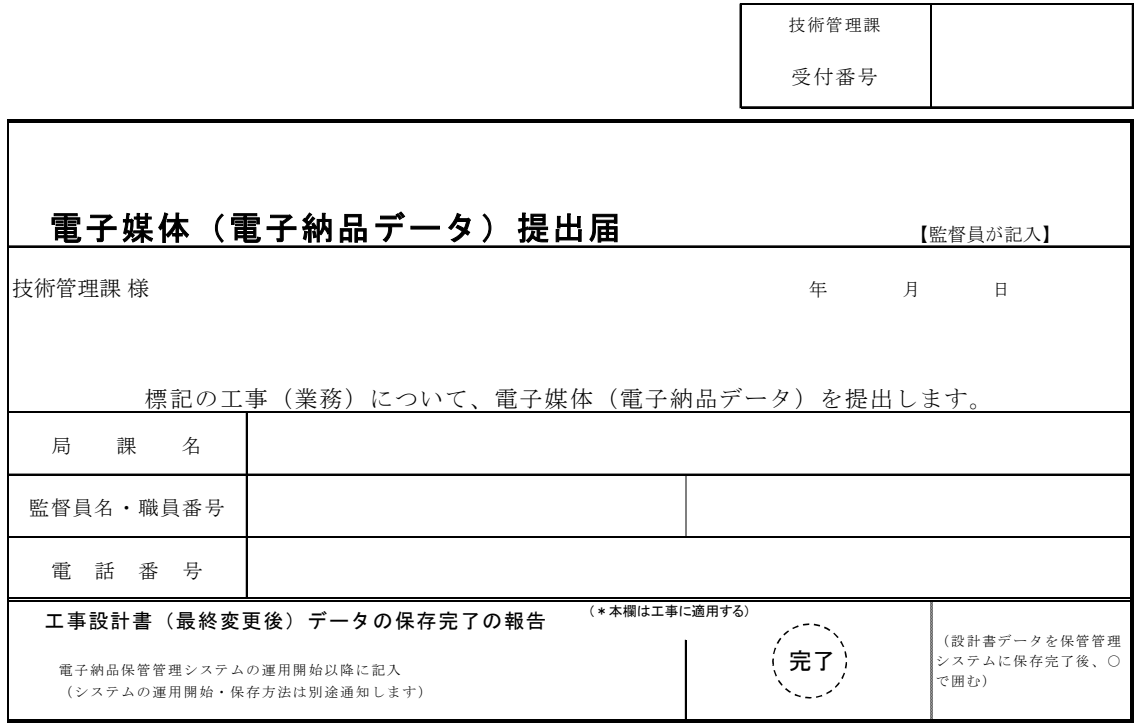

電子納品の手引き【土木工事編】 ■■■■■■■■■■■■■■■■■■■■■■■■■■■■■■■■■■■■■■■■■■■■■■■■■■■■■■■■■■■■■■■■■■■■■■■■■■

## 9-4 「本手引き」書に関する問い合わせ先

 本書に関する問い合わせは、メールまたはFAXで北九州市技術監理局技術管理課 電子納品担当までお願いします。

> 北九州市技術監理局技術管理課技術第一係 TEL 093-582-2045 <u>メールの場合 [gi-kanri@city.kitakyushu.lg.jp](mailto:gi-kanri@city.kitakyushu.lg.jp)</u> (以下の様式の内容をメールする) FAXの場合 093-592-0690(以下様式に記入しFAXする)

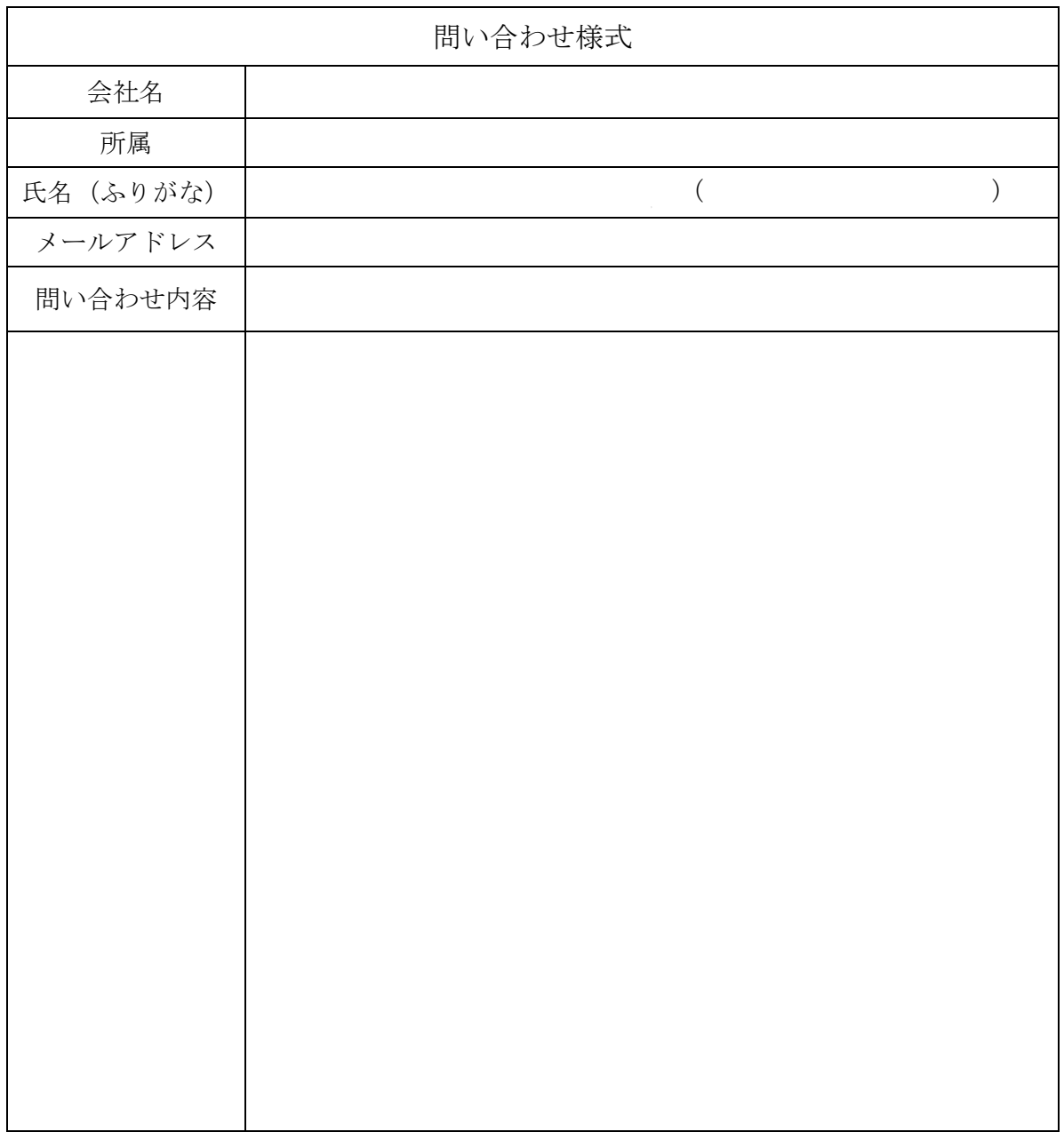